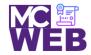

## **Front-End Web Certification Rubric**

**Student Name: Aaron Siegel** 

| Course: JavaScript Cours | se No. ITI 399 | CRN: 34890 |
|--------------------------|----------------|------------|
|--------------------------|----------------|------------|

| Evaluation Metric                                                                                                    | Completed  | Not<br>Completed | Recommended Remediation |  |
|----------------------------------------------------------------------------------------------------|------------|------------------|-------------------------|--|
| Session I Exercise Projects                                                                                                    |            |                  |                         |  |
| Complete exercise 2.1 – Modification of the Miles Per Gallon app                                                                                 | olication. |                  |                         |  |
| Understand the modification of this application so the result is displayed in the browser instead of an alert statement.                         | ✓          |                  |                         |  |
| 2. Link to your solution file.                                                                                                    | <b>√</b>   |                  |                         |  |
| Complete exercise 2.2 – Modification of the Test Score application.                                                                              |            |                  |                         |  |
| Understand how the same code can be replaced with less code.                                                                                     | <b>√</b>   |                  |                         |  |
| Understand the modification of this application so the variable declarations for the three scores parse the entries before storing their values. | ✓          |                  |                         |  |
| 3. Understand the modification to change the statements that accumulate the score in the total, so they use the += assignment operator.          | ✓          |                  |                         |  |
| 4. Link to your solution file.                                                                                                    | <b>√</b>   |                  |                         |  |

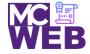

| Evaluation Metric                                                                                                    | Completed | Not<br>Completed | Recommended Remediation |  |
|----------------------------------------------------------------------------------------------------|-----------|------------------|-------------------------|--|
| Complete exercise 2.3 – Modification of the Simple application.                                                                                                    |           |                  |                         |  |
| <ol> <li>Understand the modification of the Miles Per Gallon<br/>application so it gets the length and width of a rectangle<br/>from the user, calculates the area and the perimeter of<br/>the rectangle, and displays the results in the browser.</li> </ol> | ✓         |                  |                         |  |
| 2. Link to your solution file.                                                                                                    | ✓         |                  |                         |  |
| Session II Exercise Projects                                                                                                    |           |                  |                         |  |
| Complete Exercise 4-1 – Enhance the Miles Per Gallon application                                                                                                    | on.       |                  |                         |  |
| Understand the modification of the if-else statement that provides the data validation, so it checks each text box separately.                                                                                                    | <b>√</b>  |                  |                         |  |
| 2. Understand the addition of a Clear Entries button below the Calculate MPG button.                                                                                                    | <b>√</b>  |                  |                         |  |
| <ol> <li>Understand the modification of the HTML for the Clear<br/>Entries button so it has a unique id and an appropriate<br/>value attribute.</li> </ol>                                                                                                    | <b>√</b>  |                  |                         |  |
| 4. Understand the addition of a function expression named clearEntries() that clears the entries in the four text boxes.                                                                                                    | <b>√</b>  |                  |                         |  |
| 5. Understand the addition of a statement in the onload event handler that attaches the clearEntries() function to the click event of the Clear Entries button.                                                                                                | ✓         |                  |                         |  |
| 6. Understand the addition of a statement to the onload event handler that attaches the clearEntries() function to the double-click event of the miles text box.                                                                                               | <b>✓</b>  |                  |                         |  |
| 7. Link to your solution file.                                                                                                    | <b>√</b>  |                  |                         |  |
|                                                                                                    |           |                  |                         |  |

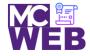

| Evaluation Metric                                                                                                    | Completed | Not<br>Completed | Recommended Remediation |
|----------------------------------------------------------------------------------------------------|-----------|------------------|-------------------------|
| Complete Exercise 4-2 – Build a new Future Value application.                                                                                                    |           |                  |                         |
| 1. Understand the creation of a function expression named calculateFV(). It should have three parameters that receive the user's entries: investment amount, interest rate, and number of years. It should calculate the future value based on these parameter values, round the result to two decimal places, and return the rounded result.                                                                                                    | ✓         |                  |                         |
| <ol><li>Understand the creation of a function expression named<br/>processEntries() that gets the user entries with no data<br/>validation.</li></ol>                                                                                                    | ✓         |                  |                         |
| 3. Understand the code statement that calls the calculateFV() function and stores the result that's returned in the fourth text box.                                                                                                    | <b>✓</b>  |                  |                         |
| 4. Understand the creation event handler for the onload event that attaches the processEntries() function to the click event of the Calculate button. This handler should also move the focus to the first text box.                                                                                                    | ✓         |                  |                         |
| 5. Understand the declaration of a variable that will be used to store an error message right after the other variable declarations.                                                                                                    | ✓         |                  |                         |
| 6. Understand the if-else statement that tests whether each entry is valid.                                                                                                    | <b>√</b>  |                  |                         |
| <ul> <li>7. Understand if an entry is invalid, assign an error message to the variable you declared in step 9 and move the focus to the text box that contains the error. The values for the three entries should be as follows: <ul> <li>a. Investment is a number that's greater than zero and less than or equal to 100,000;</li> <li>b. Interest rate is a number that's greater than zero and less than or equal to 15;</li> <li>c. Years is a number that's greater than zero and less than or equal to 50.</li> </ul> </li> </ul> | ✓         |                  |                         |

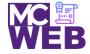

| Evaluation Metric                                                                                                    | Completed | Not<br>Completed | Recommended Remediation |
|----------------------------------------------------------------------------------------------------|-----------|------------------|-------------------------|
| 8. Understand the addition of the another if-else statement that tests whether any errors were detected.                                                       | <b>√</b>  |                  |                         |
| 9. Link to your solution file.                                                                                                    | <b>√</b>  |                  |                         |
| Complete Exercise 6-1 – Experiment with the FAQs application.                                                                                                  |           |                  |                         |
| Understand the toggle event handlers                                                                                                    | <b>√</b>  |                  |                         |
| <ol> <li>Understand the className property instead of the<br/>hasAttribute(), removeAttribute(), and setAttribute()<br/>methods.</li> </ol>                    | <b>√</b>  |                  |                         |
| 3. Link to your solution file.                                                                                                    | ✓         |                  |                         |
| Complete Exercise 6-2 – Add controls to the Register application                                                                                               | 1.        |                  |                         |
| Add a radio button for Mobile phone and a text area for Comments                                                                                               | <b>√</b>  |                  |                         |
| 2. Understand how to add the JavaScript code that gets the data entered in the two new controls.                                                               | <b>√</b>  |                  |                         |
| 3. Understand how to change the code in the JavaScript file so instead of displaying the comments in the table, the length of the comments entry is displayed. | <b>√</b>  |                  |                         |
| 4. Link to your solution file.                                                                                                    | ✓         |                  |                         |
| Complete Exercise 6-3 – Enhance the Email List application                                                                                                    |           |                  |                         |
| Enhance the data validation so it displays the error messages in the span elements.                                                                            | <b>✓</b>  |                  |                         |
| 2. Understand how to test application with valid data works.                                                                                                   | <b>√</b>  |                  |                         |

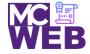

| Evaluation Metric                                                                    | Completed | Not<br>Completed | Recommended Remediation |  |
|--------------------------------------------------------------------------------------|-----------|------------------|-------------------------|--|
| 3. Link to your solution file.                                                       | ✓         |                  |                         |  |
| Session III Exercise Projects                                                        |           |                  |                         |  |
| Complete Exercise 7-1 - Develop a rollover application.                              |           |                  |                         |  |
| Add code to preload the images and implement the rollovers.                          | <b>√</b>  |                  |                         |  |
| 2. Add code to the mouseover and mouseout event handlers for the two image elements. | <b>√</b>  |                  |                         |  |
| 3. Link to your solution file.                                                       | <b>√</b>  |                  |                         |  |
| Complete Exercise 7-2 - Enhance the Slide Show application.                          |           |                  |                         |  |
| Add code to start the slide show when the Start button is clicked.                   | <b>√</b>  |                  |                         |  |
| 2. Add code to pause the slide show when the Pause button is clicked.                | <b>√</b>  |                  |                         |  |
| 3. Link to your solution file.                                                       | ✓         |                  |                         |  |
| Complete Exercise 13-1 - Enhance the Future Value application.                       |           |                  |                         |  |
| Understand how to use a random number generator.                                     | <b>√</b>  |                  |                         |  |
| Understand how to format the future value with a dollar sign and commas.             | <b>√</b>  |                  |                         |  |
| 3. Understand how to add the current date to the element below the button.           | <b>√</b>  |                  |                         |  |
| 4. Link to your solution file.                                                       | <b>√</b>  |                  |                         |  |

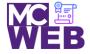

| Evaluation Metric                                                                                                    | Completed                                                   | Not<br>Completed | Recommended Remediation |
|----------------------------------------------------------------------------------------------------|-------------------------------------------------------------|------------------|-------------------------|
| Complete Exercise 14-2 – Add Exception Handling to the Future Value application.                                                                                                    |                                                             |                  |                         |
| Understand how to add exception handling to the click event handler for the Calculate button.                                                                                                    | <b>√</b>                                                    |                  |                         |
| Understand how to add a throw statement after the if statement in the calculateFutureValue() function.                                                                                              | <b>√</b>                                                    |                  |                         |
| 3. Link to your solution file.                                                                                                    | <b>√</b>                                                    |                  |                         |
| Complete Exercise 14-3 – Enhance the Account Profile application                                                                                                    | on.                                                         |                  |                         |
| Understand how to validate the credit card field.                                                                                                    | ✓                                                           |                  |                         |
| 2. Understand how to validate the expiration date field.                                                                                                    | ✓                                                           |                  |                         |
| 3. Link to your solution file.                                                                                                    | <b>√</b>                                                    |                  |                         |
| Session IV Exercise Projects                                                                                                    |                                                             |                  |                         |
| Complete Exercise 16-1 – Enhance the Task List application.                                                                                                    | Complete Exercise 16-1 – Enhance the Task List application. |                  |                         |
| 1. Understand how to code the event handler for the Delete button so it uses the prompt() method to ask the user for the index number of the task to delete, starting with zero for the first task. | ✓                                                           |                  |                         |
| 2. Understand how to sort the tasks to make sure their order matches the order of the displayed tasks.                                                                                              | <b>√</b>                                                    |                  |                         |
| 3. Understand how to add data validation to the Delete Task event handler so the user's entry has to be a number and has to be an index value that's in the array.                                  | <b>√</b>                                                    |                  |                         |
| 4. Link to your solution file.                                                                                                    | <b>√</b>                                                    |                  |                         |

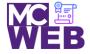

| Evaluation Metric                                               | Completed | Not<br>Completed | Recommended Remediation |
|-----------------------------------------------------------------|-----------|------------------|-------------------------|
| Complete Exercise 16-2 – Enhance the Task List 2.0 application. |           |                  |                         |
| Understand how to code the Filter event handler.                | <b>✓</b>  |                  |                         |
| 2. Link to your solution file.                                  | <b>✓</b>  |                  |                         |